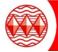

## How to guide: Accessing Adobe Creative Cloud from Home

Please remember to check to make sure your computer/laptop has the correct specification to run the Adobe software before downloading it.

Photoshop example: https://helpx.adobe.com/uk/photoshop/system-requirements.html

Please follow the instructions below to enable access to Creative Cloud Desktop Apps on your personal device.

- 1. Visit <a href="https://creativecloud.adobe.com">https://creativecloud.adobe.com</a> and sign in with your login details. These will be the following: student email address, which is the students username with @highamlaneschool.co.uk at the end for example Harryrush13@highamlaneschool.co.uk, The password is the students password used for the school computer system.
- 2. From the Creative Cloud website, browse for and download Creative Cloud.

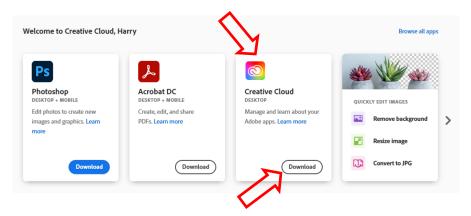

3. Once Creative Cloud is installed, you can now install other Adobe Apps.

Please note **Photoshop, Dreamweaver & Premier** need to be installed in the following way to work with the software within school:

1. To install **Photoshop**, **Dreamweaver** & **Premier** (other Apps can be the latest version). Find the software which you want to install by scrolling through the selection under **All apps** in **Creative Cloud** 

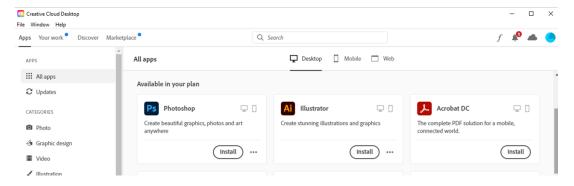

2. Once you have found the software you want. Please click on the three dots and then click "other versions".

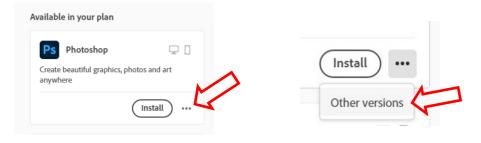

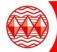

## How to guide: Accessing Adobe Creative Cloud from Home

3. This menu shows all version of the software available. From this list please install the version that has "Photoshop 21.2.12" next to it. This is the version of software that is used in school.

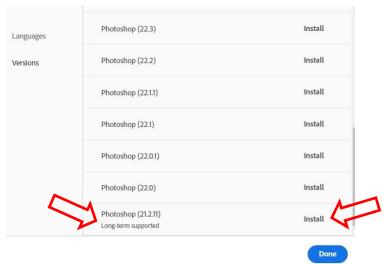

4. This will now install your selected software

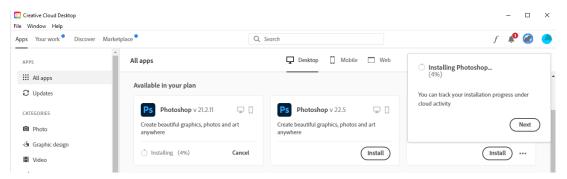

5. Please ignore any messages to update **Photoshop, Dreamweaver & Premier** to a newer version. Unless instructed by your teacher. If updated the version will not match the version installed in school (v21.2.12)

For more information on how to download or install apps, see Download and Install Creative Cloud apps.